# **2011.1 IPI Content Release for Lucidiom APMs January 2011**

### **Contents:**

This installer contains templates for use on the Lucidiom APM kiosk and includes the following holidays/occasions (see table below for more detailed information):

- Anniversary **Graduation**
- Birth Announcements Valentine's Day
- Birthday Party Invitations **Communist Control Control •** We've Moved
- 
- -

**•** Celebration

### **Prerequisites for Installation:**

- 1. Your APM kiosks are licensed for Folio creative products (books, calendars, etc.).
- 2. Your APM and Lab 50 software are up to date as well as your Photo Finale Website (APM version 7.5.1.56, Lab 50 7.5.1.24, Photo Finale 7.0).\*
- 3. You have installed Lucidiom's 2010 content packs, which include "Content Release 2010.1" (released in July 2010), "Content Release 2010.2" (released in August 2010), and "Content Release 2010.3" (released in October 2010).\*

*\*Note: For full instructions on installation of Version 7.5.1.56 for the APM and Lab 50, please login t[o http://www.lucidiom.com/support](http://www.lucidiom.com/support) using your APM Network Credentials.*

## **How to Install:**

This installer contains several content packages. When you run the installer, all of the packages will be installed, and outdated content from the 2010 IPI Content release will be removed. There are new product categories and one new product in the installer, so you will need to be on the latest APM and Lab 50 versions in order for the product to be available in the Setup Wizard for configuration. The new product is

4x8 Cut-Apart Cards (product ID 3525205)

# **How to Enable IPI Content on Photo Finale Web**

- 1. In Lab 50, access Store Management > Product Catalog.
- 2. Expand the "Supplier Catalogs" menu, and then press the **Refresh** button. Open the "IPI Content 2011" folder to view the new product available with this release and to enable it. If the catalog does not appear, please contact your salesman to request the catalog is added to your account.
- 3. Right-click on the products in the IPI Content 2011 supplier catalog, and select to enable them if they are currently disabled. A green light will appear next to each enabled item.
- 4. Next, in your active catalog (your active catalog will have a blue circle/check icon), right-click on the category (or create a new one) to which you'd like to add the products and select "Add Products." Select the desired product(s) from the "IPI Content 2011" Supplier Catalog.
- 5. Once you have added the product(s) to your active catalog, adjust prices, names, etc.
- 6. Remember, changes made to your Photo Finale website can take up to 30 minutes to appear on your live site.

# **Product Details**

#### **All products included in this content release:**

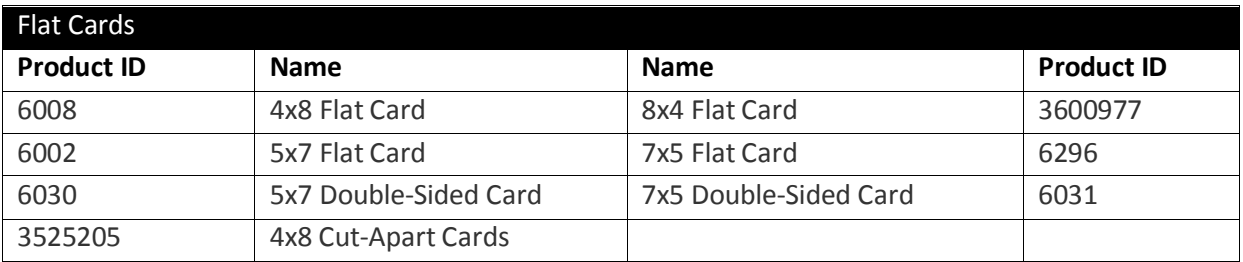

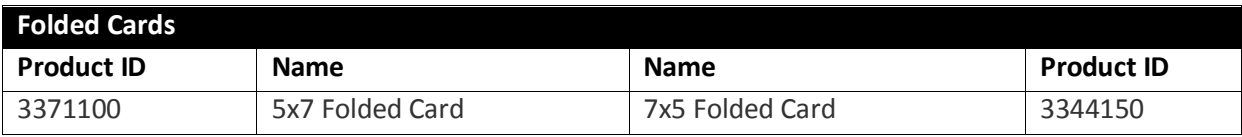

#### **Number of designs included in this content release by occasion and size:**

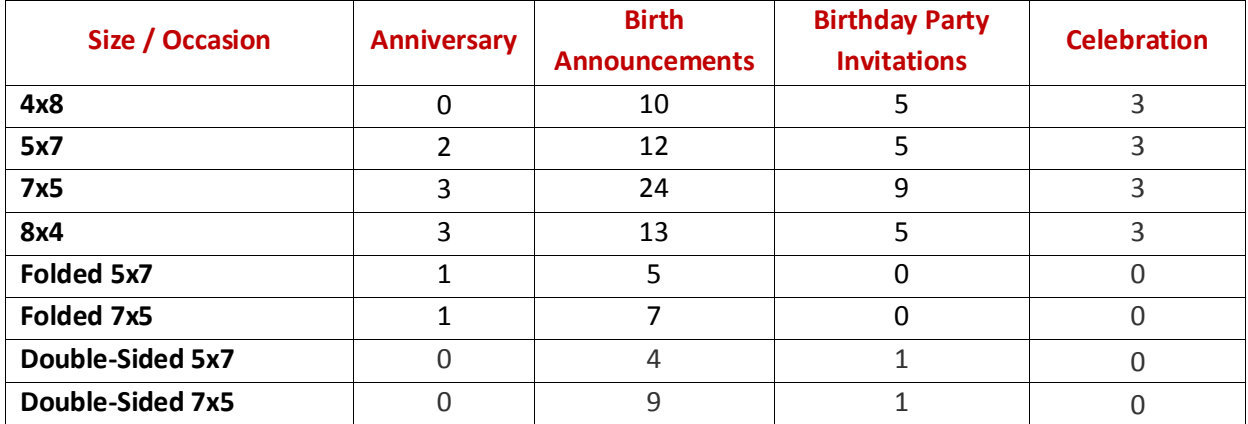

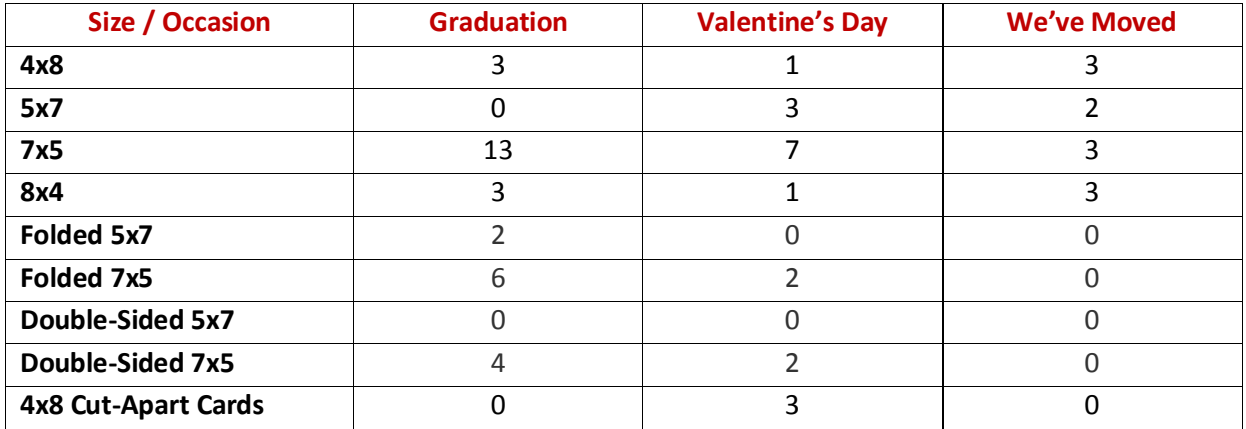